# **Инструкция по оформлению справок об освобождении**

На 16 листах

# Оглавление

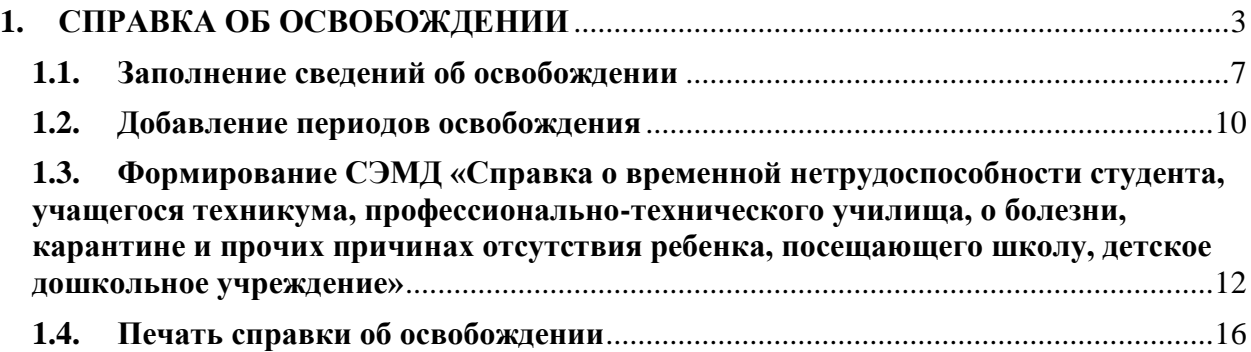

# <span id="page-2-0"></span>**1. СПРАВКА ОБ ОСВОБОЖДЕНИИ**

Система позволяет оформить учащимся образовательных учреждений справку об освобождении от учебных занятий и физической нагрузки.

**Внимание!** Для возможности формирования справки о временной нетрудоспособности студента, учащегося техникума, профессионально-технического училища, о болезни, карантине и прочих причинах отсутствия ребенка, посещающего школу, детское дошкольное учреждение должны быть выполнены следующие условия:

- пользователю назначена роль «Освобождение». Описание назначение ролей приведено в Руководстве системного программиста ТМ МИС SaaS, а также доступно по ссылке [https://confluence.softrust.ru/x/BwDIAw.](https://confluence.softrust.ru/x/BwDIAw)
- в МКАБ на вкладке «Дополнительно» не установлен флажок «Работающий» [\(Рисунок 1\)](#page-2-1).

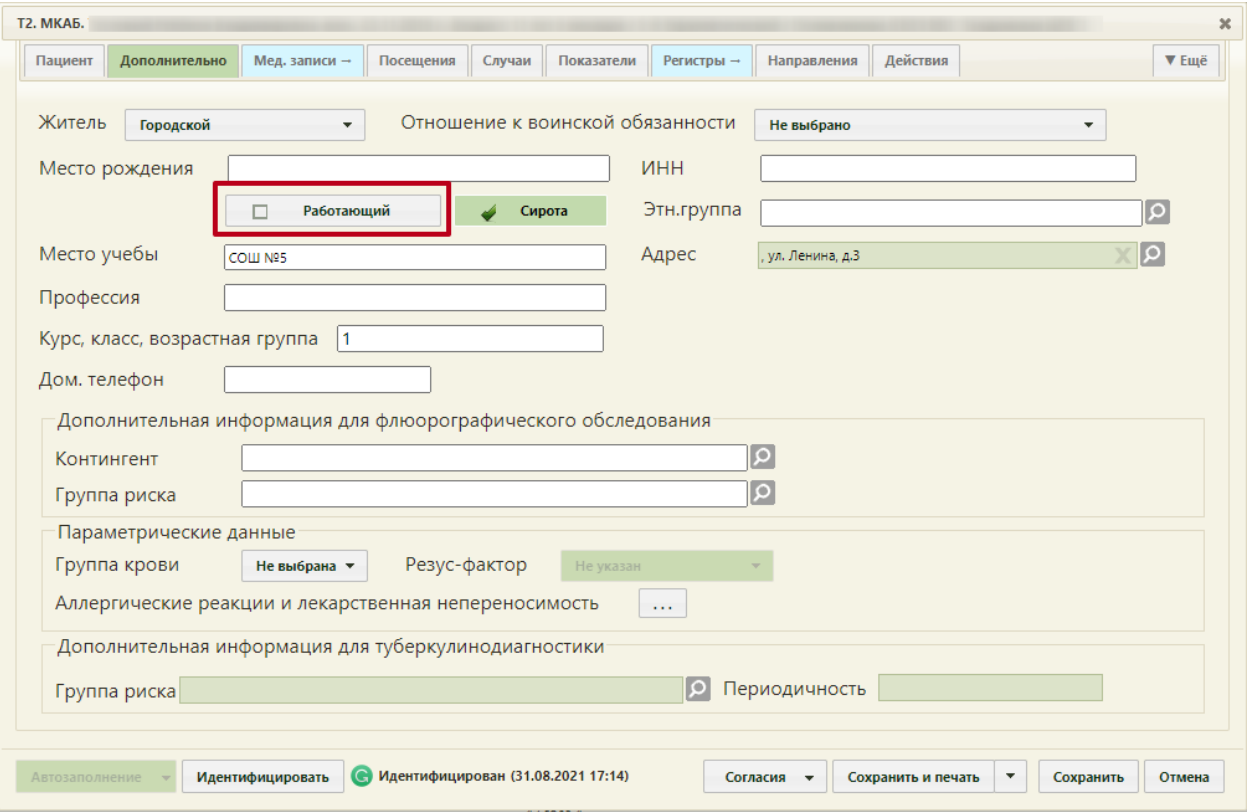

Рисунок 1. Поле «Работающий» на вкладке «Дополнительно» в МКАБ пациента

<span id="page-2-1"></span>Формирование справки осуществляется через интерфейс Случая лечения в разделе «Журнал справок».

Перейти в случай лечения можно несколькими способами:

- 1. При выборе пункта «Перейти в случай лечения» в контекстном меню ТАП;
- 2. Из ТАП с вкладки «Действия»;
- 3. Из расписания врача.

1. Для перехода в случай лечения из журнала ТАП следует выбрать пункт «Перейти в случай лечения» в контекстном меню [\(Рисунок 2\)](#page-3-0).

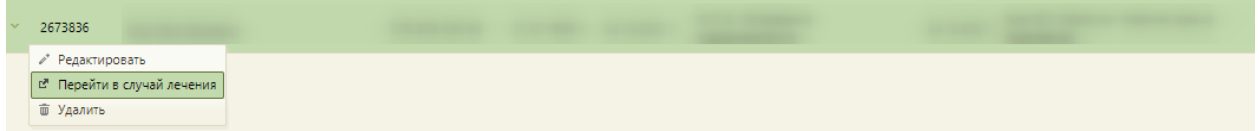

Рисунок 2. Выбор пункта «Перейти в случай лечения» в контекстном меню ТАП

<span id="page-3-0"></span>2. Для перехода в случай лечения необходимо в ТАП на вкладке «Действия» выбрать действие «Случай лечения» [\(Рисунок 3\)](#page-3-1).

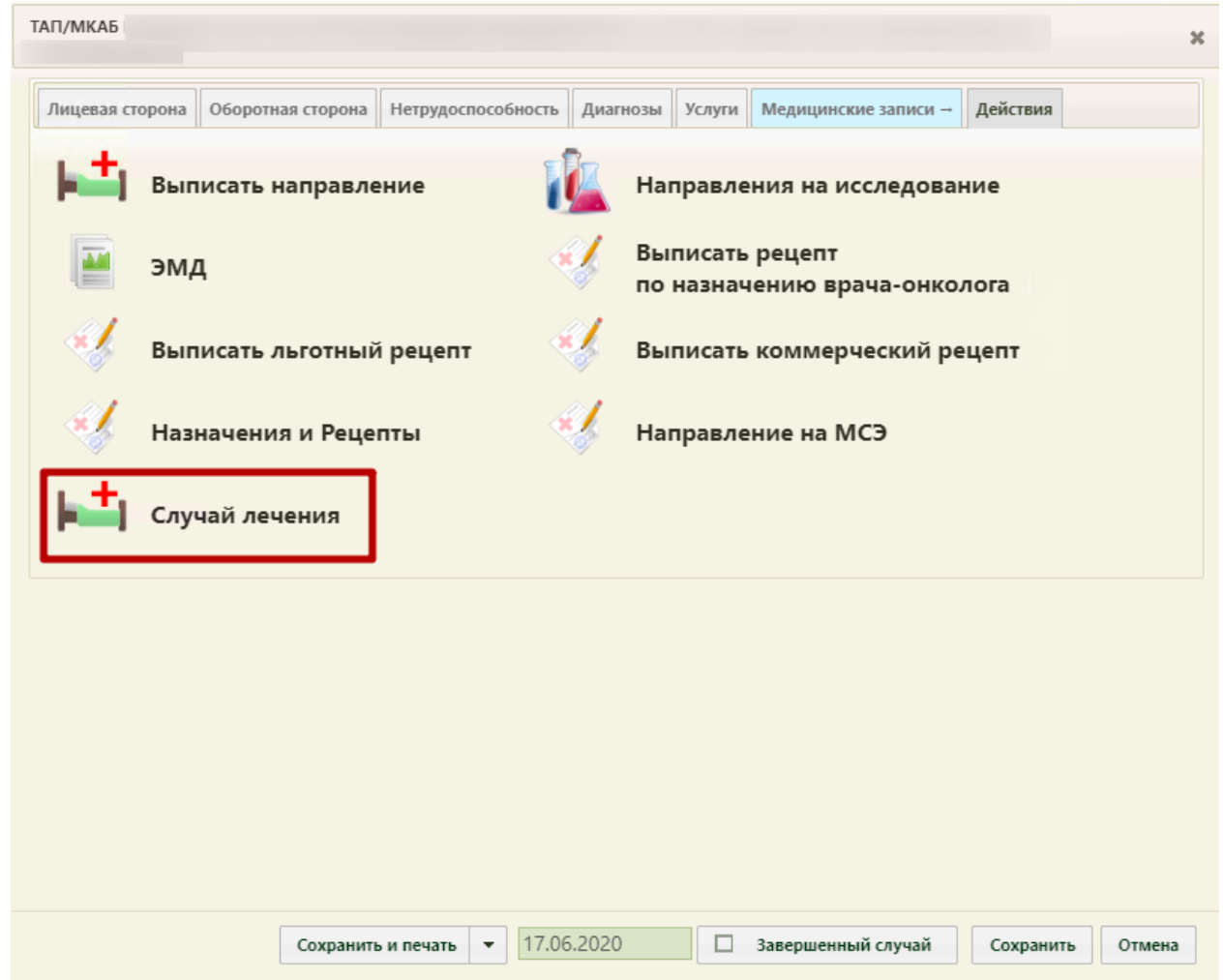

Рисунок 3. Выбор действия «Случай лечения» на вкладке «Действия» в ТАП

<span id="page-3-1"></span>3.Для перехода в случай лечения из расписания врача необходимо записать пациента на прием и в меню записи выбрать пункт «Случай лечения» [\(Рисунок 4\)](#page-4-0). Запись пациента на прием описана в Руководстве пользователя ТМ МИС SaaS Том 1.

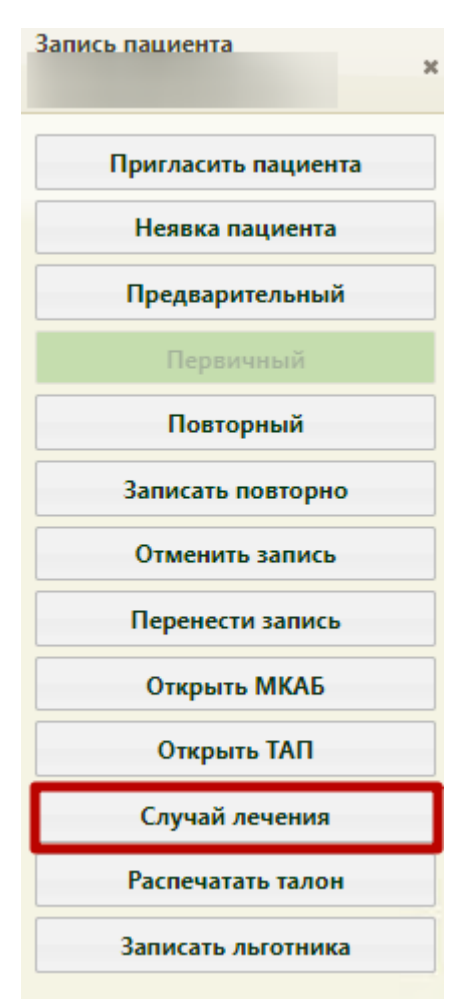

Рисунок 4. Выбор пункта «Случай лечения» в меню записи на прием

<span id="page-4-0"></span>В новой вкладке откроется случай лечения. Для перехода в раздел «Журнал справок» следует в боковом меню Случая лечения выбрать соответствующий пункт, либо путём прокрутки страницы до необходимого раздела. Отобразится раздел «Журнал справок» [\(Рисунок](#page-4-1) *5*).

### Журнал справок

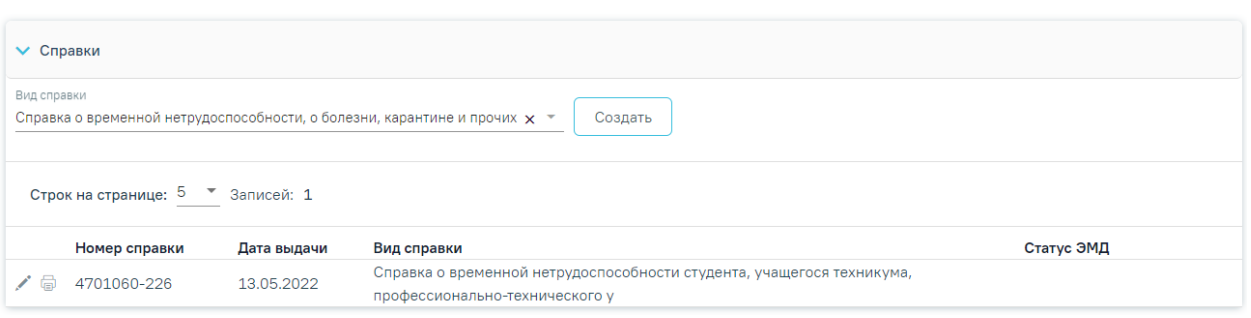

### Рисунок 5. Раздел «Журнал справок»

<span id="page-4-1"></span>Созданные ранее справки представлены в виде таблицы со следующими столбцами:

- «Номер справки» отображается номер справки.
- «Дата выдачи» отображается дата выдачи справки.
- «Вид справки» отображается вид справки.

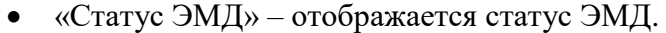

Справку можно открыть для редактирования или печати [\(Рисунок 6\)](#page-5-0).

<span id="page-5-0"></span>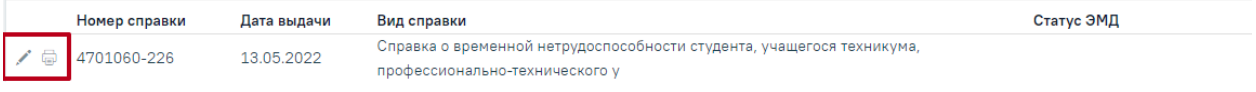

Рисунок 6. Кнопки возможных действий для справки

Для редактирования справки следует нажать кнопку , откроется заполненная

форма справки [\(Рисунок 7\)](#page-5-1). Редактирование справки также доступно после закрытия ТАП. Освобождение

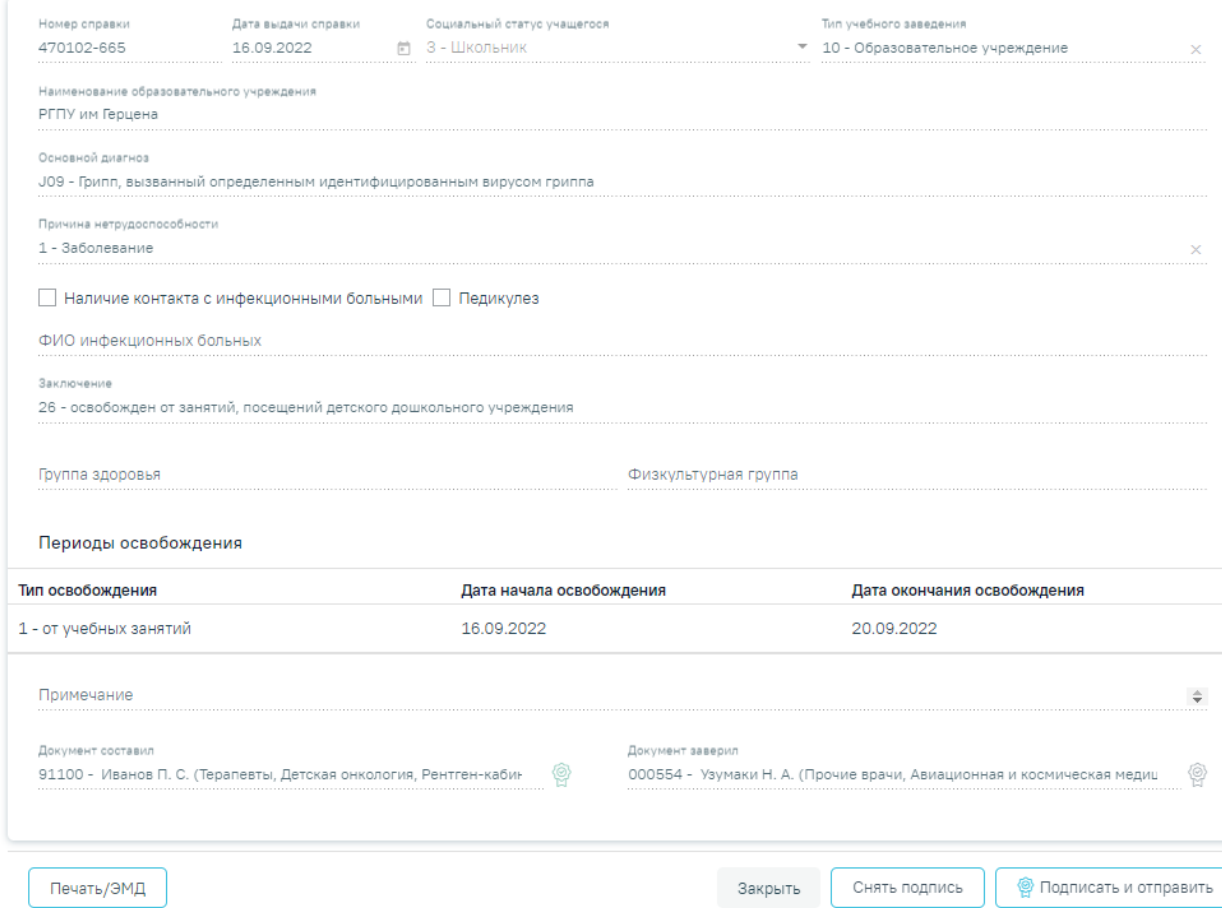

Рисунок 7. Заполненная форма «Освобождение»

<span id="page-5-1"></span>Для того чтобы распечатать справку следует нажать кнопку [\(Рисунок 6\)](#page-5-0) в строке нужной справки. В новой вкладке браузера откроется печатная форма справки [\(Рисунок 28\)](#page-15-1).

Если у пациента нет ранее созданных справок, то будет отображена надпись «Нет данных для отображения».

Для формирования справки об освобождении необходимо выбрать вид справки «Справка о временной нетрудоспособности студента, учащегося техникума, профессионально-технического училища, о болезни, карантине и прочих причинах отсутствия ребенка, посещающего школу, детское дошкольное учреждение» и нажать кнопку «Создать» [\(Рисунок 8\)](#page-6-1).

# Журнал справок

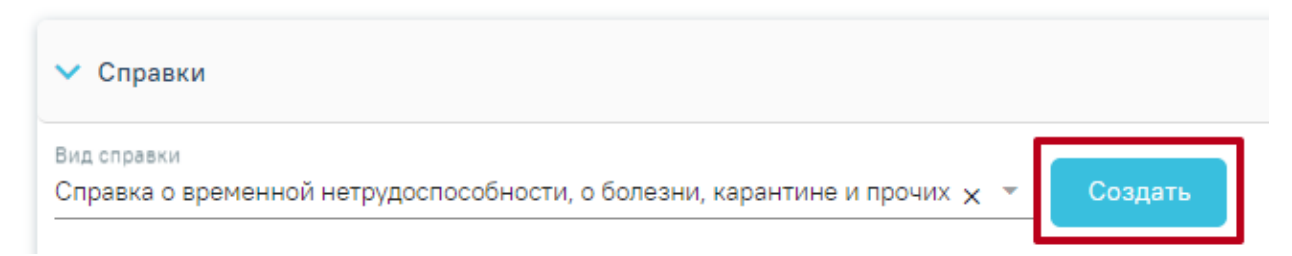

## Рисунок 8. Кнопка «Создать»

<span id="page-6-1"></span>Откроется форма «Освобождение», которая состоит из сведений об освобождении и периодах освобождения [\(Рисунок 9\)](#page-6-2).

### Освобождение

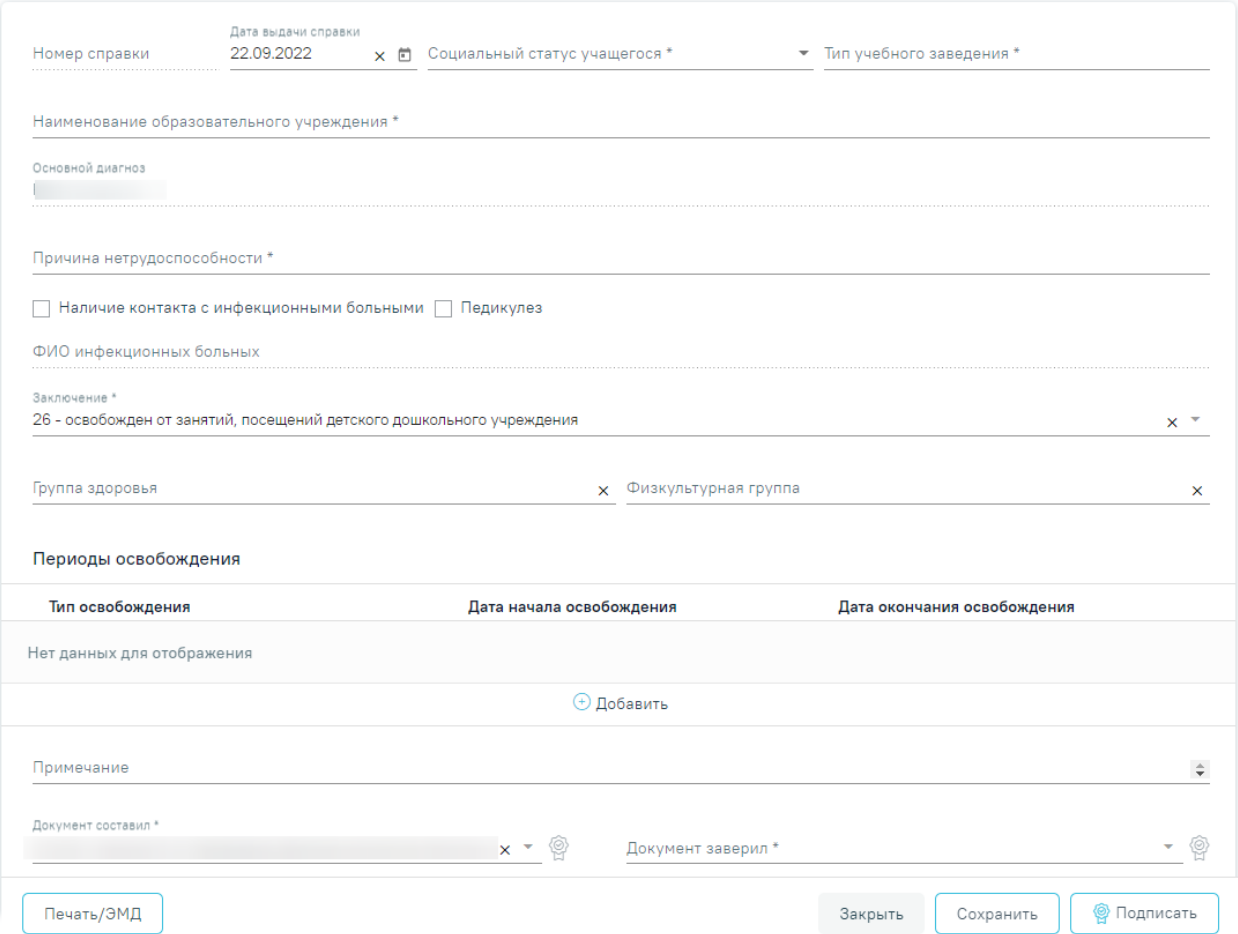

Рисунок 9. Форма «Освобождение»

## <span id="page-6-2"></span><span id="page-6-0"></span>**1.1. Заполнение сведений об освобождении**

На форме сведений об освобождении необходимо заполнить следующие поля:

− Поле «Номер справки» заполняется автоматически после сохранения формы «Освобождение» и недоступно для редактирования.

− Поле «Дата выдачи справки» по умолчанию заполняется датой открытия ТАП, доступно для редактирования. Дата выдачи справки может быть меньше даты открытия ТАП на 7 календарных дней, но не больше даты закрытия ТАП. Иначе отобразится сообщение об ошибке [\(Рисунок 10\)](#page-7-0). Если дата закрытия ТАП неизвестна, то в поле «Дата выдачи справки» нельзя указать дату больше текущей.

> × Дата закрытия ТАП не должна быть меньше даты выдачи справки об освобождении. Дата справки: 18.05.2022

#### Рисунок 10. Сообщение об ошибке

<span id="page-7-0"></span>− Поле «Социальный статус учащегося» заполняется автоматически из МКАБ пациента значением, указанным в поле «Соц. Статус», доступно для редактирования. Если соц. статус не был указан в МКАБ, доступен выбор значения из справочника. Поле обязательно для заполнения.

− Поле «Тип учебного заведения» заполняется выбором значения из справочника. Поле обязательно для заполнения.

− Поле «Наименование образовательного учреждения» заполнится автоматически данными из поля «Место учебы» в МКАБ. Поле доступно для редактирования. Заполняется путем ввода данных вручную с клавиатуры.

− Поле «Основной диагноз» автоматически заполняется значением, указанным в блоке «Диагнозы». Поле недоступно для редактирования. Если диагноз не указан, то при сохранении формы отобразится соответствующее сообщение об ошибке [\(Рисунок 11\)](#page-7-1).

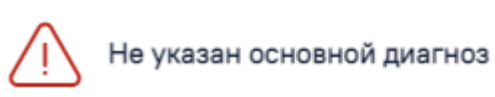

#### Рисунок 11. Сообщение о необходимости указания диагноза

<span id="page-7-1"></span>− Поле «Причина нетрудоспособности» заполняется выбором значения из справочника. Поле обязательно для заполнения.

− Если у пациента был контакт с инфекционными больными, то необходимо установить флажок в поле «Наличие контакта с инфекционными больными».

− Если у пациента обнаружен педикулез, то следует установить флажок в поле «Педикулез».

− Поле «ФИО инфекционных больных» заполняется вводом данных вручную с клавиатуры. Поле становится доступным и обязательным для заполнения при установленном флажке «Наличие контакта с инфекционным больным».

− Поле «Заключение» заполняется выбором значения из справочника. Поле обязательно для заполнения.

− Поля «Группа здоровья» и «Физкультурная группа» заполняются выбором значения из справочника.

− Поле «Примечание» заполняется данными из блока «Периоды освобождения», если в блоке указан тип освобождения «2 - от занятий физической культурой» или «3 - от профилактических прививок». Работа с блоком «Периоды освобождения» подробно описана в п[.1.2.](#page-9-0) Поле доступно для редактирования, заполняется путём ввода данных вручную с клавиатуры.

− Поле «Документ составил» заполняется значением из справочника. По умолчанию заполняется данными текущего пользователя, доступно для редактирования. Поле обязательно для заполнения.

− Поле «Документ заверил» заполняется значением из справочника. Поле обязательно для заполнения.

Для сохранения внесенных данных следует нажать кнопку «Сохранить».

Сохранить освобождение можно только при условии добавления хотя бы одного периода. В противном случае появится сообщение о необходимости заполнения периодов освобождения [\(Рисунок 12\)](#page-8-0).

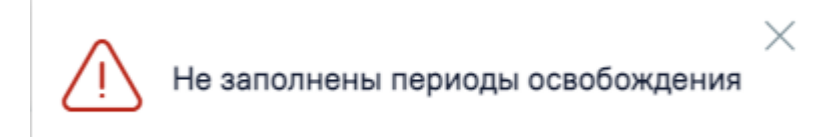

<span id="page-8-0"></span>Рисунок 12. Сообщение о необходимости добавления периодов освобождения Для закрытия формы «Освобождение» без сохранения внесенных данных и возврата к разделу «Журнал справок» следует нажать кнопку «Закрыть».

# **1.2. Добавление периодов освобождения**

<span id="page-9-0"></span>Для добавления периодов освобождения необходимо нажать кнопку «Добавить» в блоке «Периоды освобождения» [\(Рисунок 13\)](#page-9-1).

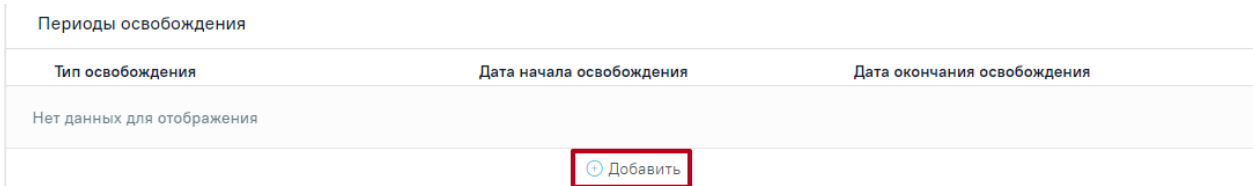

Рисунок 13. Кнопка «Добавить» в блоке «Периоды освобождения»

<span id="page-9-1"></span>После нажатия кнопки откроется форма добавления периода освобождения [\(Рисунок 14\)](#page-9-2).

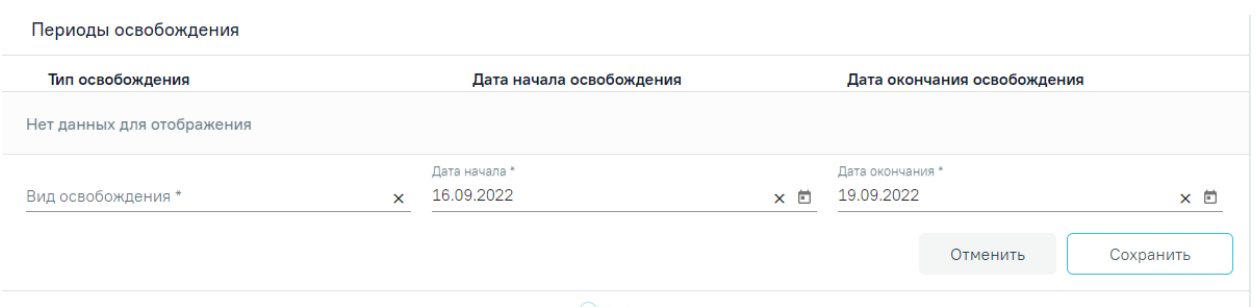

**+ Добавить** 

Рисунок 14. Форма добавления периода освобождения

<span id="page-9-2"></span>На форме добавления периодов необходимо заполнить следующие поля:

− Поле «Вид освобождения» заполняется выбором значения из справочника.

− Поле «Дата начала» по умолчанию заполняется датой открытия ТАП. При необходимости значение в поле можно скорректировать. Дата начала освобождения может быть меньше даты открытия ТАП на 7 календарных дней

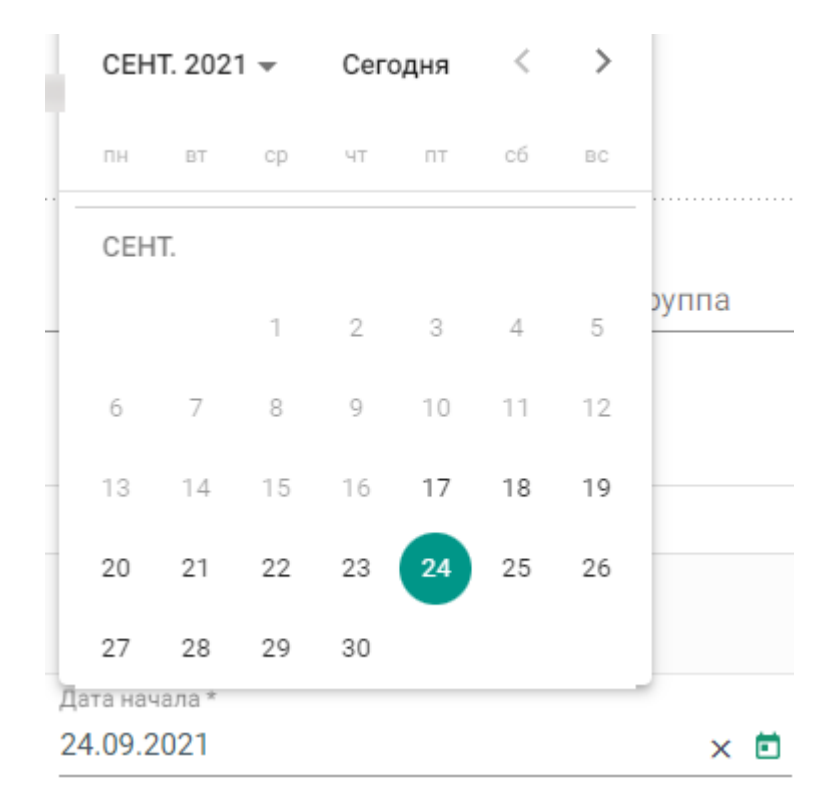

Рисунок 15. Заполнение поля «Дата начала»

− Поле «Дата окончания» по умолчанию заполняется текущей датой. При необходимости дату можно скорректировать. При указании периода освобождения больше, чем 30 дней от даты закрытия ТАП (если дата закрытия ТАП неизвестна, то от текущей даты) отобразится сообщение об ошибке [\(Рисунок 16\)](#page-10-0).

 $\times$ 

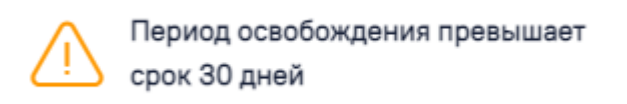

Рисунок 16. Сообщение о том, что период освобождения превышает срок 30 дней

<span id="page-10-0"></span>Для сохранения периода освобождения необходимо нажать кнопку «Сохранить» [\(Рисунок 17\)](#page-10-1). Для отмены действий следует нажать кнопку «Отменить».

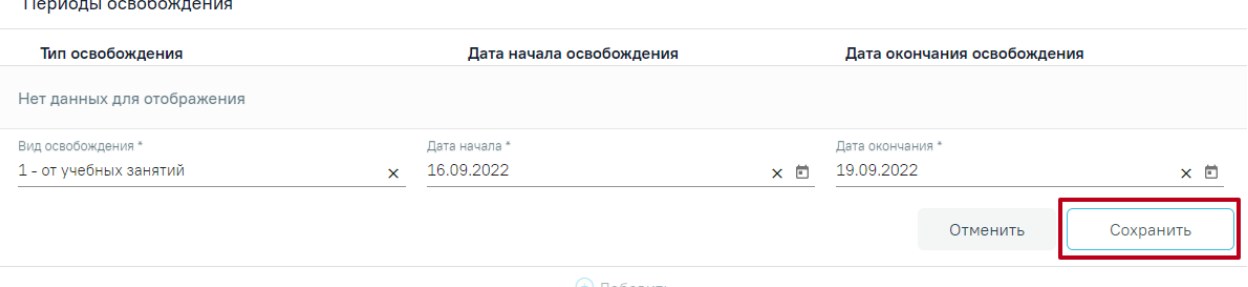

Рисунок 17. Кнопка «Сохранить» для сохранения периода освобождения

<span id="page-10-1"></span>При необходимости добавленный период освобождения можно скорректировать или удалить. Нажав при этом соответствующие кнопки в строке с нужным периодом освобождения [\(Рисунок 18\)](#page-11-1).

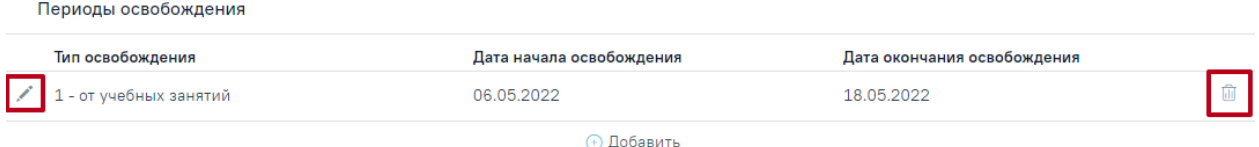

#### Рисунок 18. Кнопки редактирования и удаления для периода освобождения

<span id="page-11-1"></span>Для добавления еще одного периода освобождения необходимо нажать кнопку «Добавить».

<span id="page-11-0"></span>Для периодов с одинаковым видом освобождений дата начала нового периода не может быть меньше даты окончания предыдущего периода.

# **1.3. Формирование СЭМД «Справка о временной нетрудоспособности студента, учащегося техникума, профессионально-технического училища, о болезни, карантине и прочих причинах отсутствия ребенка, посещающего школу, детское дошкольное учреждение»**

Для формирования СЭМД требуется наличие двух подписей: медицинского работника, заполнившего справку (указывается в поле «Документ составил») и руководителя организации, заверившего справку (указывается в поле «Документ заверил»).

Для подписи справки лицом, заполнившим документ, следует нажать кнопку «Подписать» на форме «Освобождение» [\(Рисунок 19\)](#page-11-2) или на форме предварительного просмотра ЭМД, открываемого по кнопке «Печать/ЭМД» – «СЭМД Справка о временной нетрудоспособности студента, учащегося техникума, профессионально-технического училища, о болезни, карантине и прочих причинах отсутствия ребенка, посещающего школу, детское дошкольное учреждение».

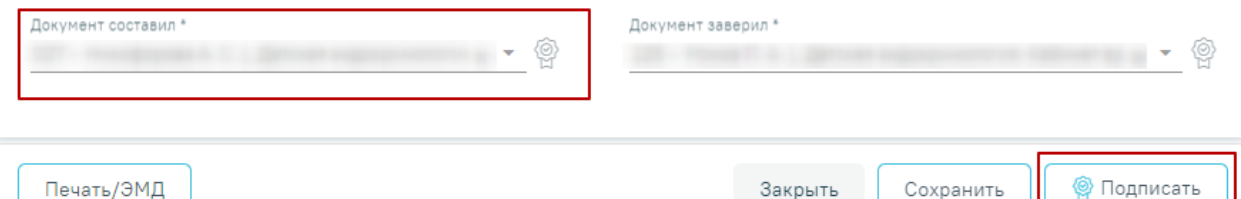

Рисунок 19. Подпись справки лицом, заполнившим документ

Закрыть

Сохранить

<span id="page-11-2"></span>В результате успешного подписания отобразится информационное сообщение «Документ "Справка о временной нетрудоспособности студента, учащегося техникума, профессионально-технического училища, о болезни, карантине и прочих причинах отсутствия ребенка, посещающего школу, детское дошкольное учреждение" успешно подписан. Для отправки в РЭМД требуется подпись руководителя организации» [\(Рисунок](#page-12-0)  [20\)](#page-12-0), иконка подписи рядом с подписантом окрасится в зеленый цвет. Справка примет статус «Ожидает подписания» и будет недоступна для редактирования.

 $\times$ 

X

Документ 'Справка о временной нетрудоспособности студента, учащегося техникума, профессионально-технического училища, о болезни, карантине и прочих причинах отсутствия...' успешно подписан. Для отправки в 'РЭМД' требуется подпись руководителя организации.

Рисунок 20. Информационное сообщение

<span id="page-12-0"></span>Для корректного формирования СЭМД необходимо наличие в справке хотя бы одного периода освобождения с типом «1- от учебных занятий». При подписании справки, в случае отсутствия периода с данным типом, отобразится сообщение об ошибке «Отсутствует период освобождения с типом "1 - от учебных занятий"» [\(Рисунок 21\)](#page-12-1).

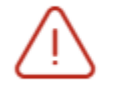

Отсутствует период освобождения с типом "1 - от учебных занятий"

Рисунок 21. Сообщение об ошибке

<span id="page-12-1"></span>После подписания документа лицом, заполнившим справку, становится доступна кнопка «Подписать и отправить» для подписания справки руководителем [\(Рисунок 22\)](#page-12-2).

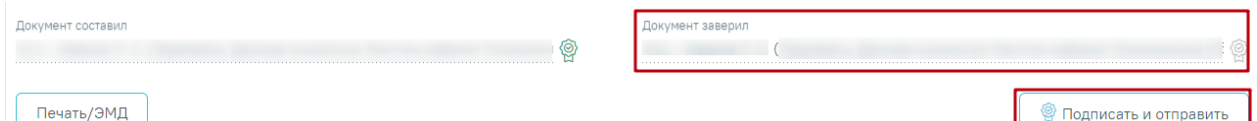

Рисунок 22. Подпись свидетельства руководителем организации

<span id="page-12-2"></span>При нажатии кнопки «Подписать и отправить» в Системе выполняется проверка соответствия подписанта с пользователем, указанным в поле «Документ заверил». Если сертификат подписи подписанта отличается от сертификата пользователя, указанного в настройке «Номер сертификата пользователя», то выполняется сопоставление с сертификатом, указанным в настройке «Номер сертификата главного врача ЛПУ».

В результате успешного подписания иконка подписи рядом с подписантом окрасится в зеленый цвет, справка о временной нетрудоспособности студента, учащегося техникума, профессионально-технического училища, о болезни, карантине и прочих причинах отсутствия ребенка, посещающего школу, детское дошкольное учреждение будет отправлена на регистрацию в РЭМД [\(Рисунок 23\)](#page-13-0). Справка примет статус «Отправлен», при ошибке отправки «Ошибка при отправке».

×

Документ 'Справка о временной нетрудоспособности студента. учащегося техникума, профессионально-технического училища, о болезни, карантине и прочих причинах отсутствия...' успешно подписан и отправлен в РЭМД

Рисунок 23. Успешное проведение операции

<span id="page-13-0"></span>Если подписанты в полях «Документ составил» и «Документ заверил» совпадают, то при нажатии кнопки «Подписать» документ автоматически будет подписан и отправлен в РЭМД.

В случае, если при отправке документа произошла ошибка, следует переотправить документ, нажав кнопку «Отправить». При необходимости редактирования справки для исправления ошибки следует снять подпись с документа, нажав кнопку «Снять подпись», затем заново сформировать документ. Кнопка «Снять подпись» доступна при наличии роли «Отмена подписи».

**Внимание!** Если у пациента в МКАБ не заполнен СНИЛС, то сведения об освобождении не будут переданы в информационную систему Министерства образования Московской области. При сохранении освобождения появится соответствующее сообщение [\(Рисунок 24\)](#page-13-1).

> У пациента не указан СНИЛС. Справка  $\times$ об освобождении не будет передана в информационную систему Министерства образования Московской области

<span id="page-13-1"></span>Рисунок 24. Сообщение о невозможности передачи справки об освобождении в информационную систему Министерства образования Московской области

Для просмотра печатной формы СЭМД «Справка о временной нетрудоспособности студента, учащегося техникума, профессионально-технического училища, о болезни, карантине и прочих причинах отсутствия ребенка, посещающего школу, детское дошкольное учреждение» необходимо нажать кнопку «Печать/ЭМД» и выбрать соответствующий пункт [\(Рисунок 25\)](#page-14-0).

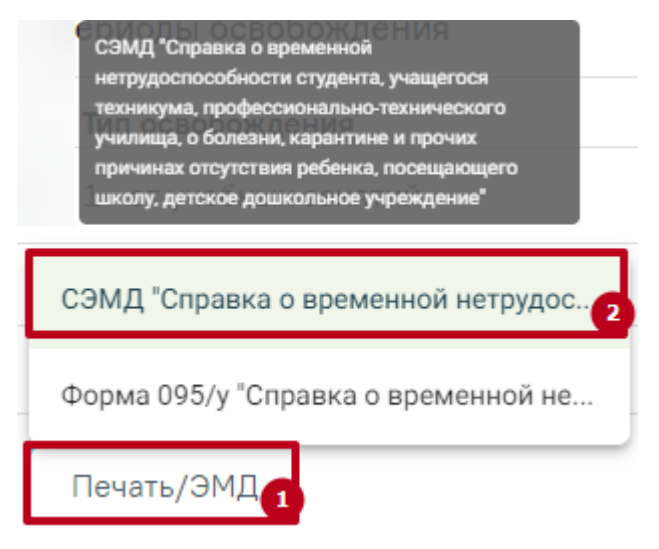

<span id="page-14-0"></span>Рисунок 25. Выбор пункта СЭМД «Справка о временной нетрудоспособности студента, учащегося техникума, профессионально-технического училища, о болезни, карантине и

прочих причинах отсутствия ребенка, посещающего школу, детское дошкольное

#### учреждение»

В результате откроется форма предварительного просмотра ЭМД, на которой следует нажать кнопку «Печать» [\(Рисунок 26\)](#page-14-1). Печать доступна неограниченное количество раз.

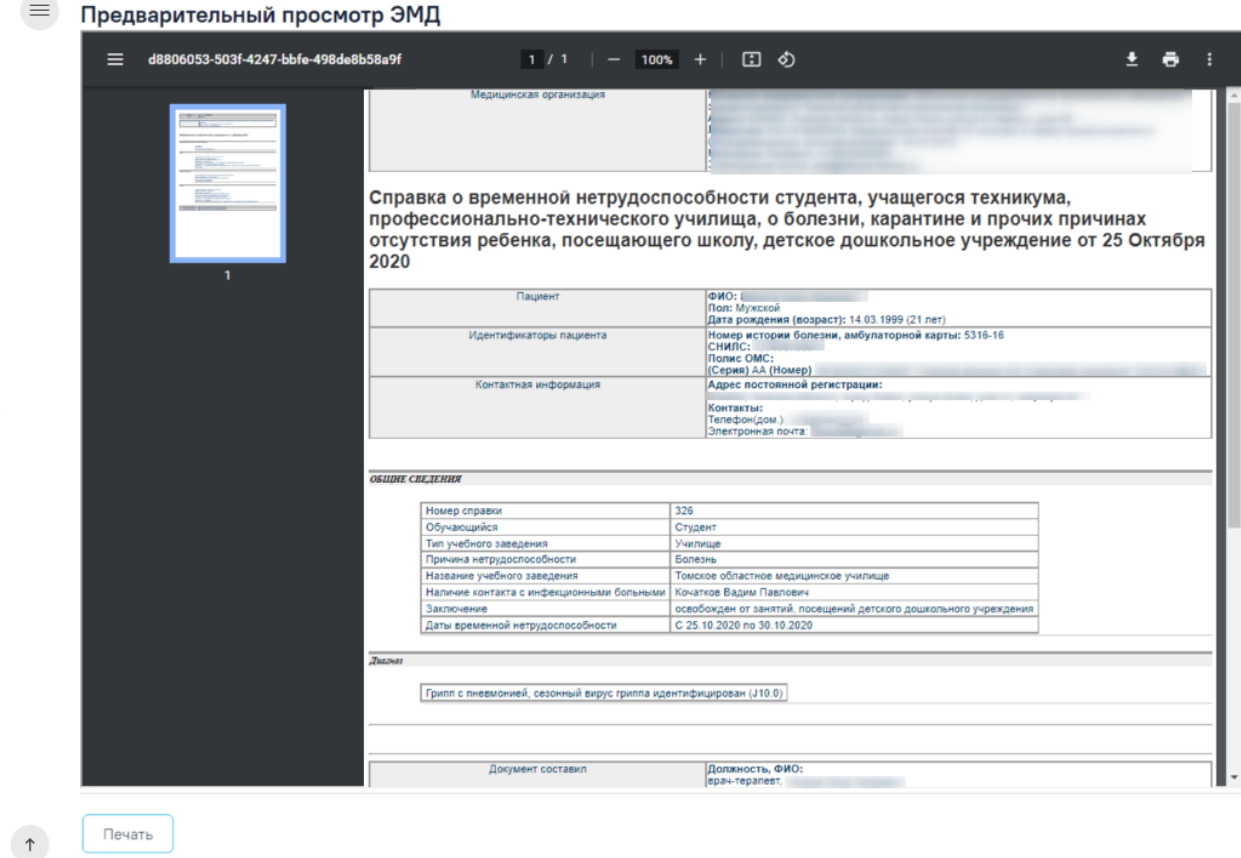

<span id="page-14-1"></span>Рисунок 26. Печатная форма СЭМД «Справка о временной нетрудоспособности студента, учащегося техникума, профессионально-технического училища, о болезни,

карантине и прочих причинах отсутствия ребенка, посещающего школу, детское

дошкольное учреждение»

## **1.4. Печать справки об освобождении**

<span id="page-15-0"></span>Для печати справки об освобождении необходимо нажать кнопку «Печать/ЭМД» на форме освобождения и выбрать пункт «Форма 095/у – Справка о временной нетрудоспособности, о болезни, карантине, и прочих причинах отсутствия» [\(Рисунок 27\)](#page-15-2). Кнопка «Печать/ЭМД» становится доступна только после сохранения освобождения.

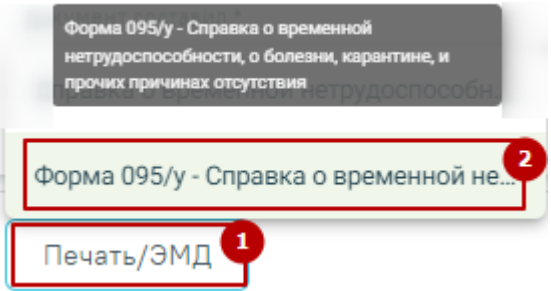

<span id="page-15-2"></span>Рисунок 27. Выбор пункта «Форма 095/у – Справка о временной нетрудоспособности, о болезни, карантине, и прочих причинах отсутствия» Откроется окно предварительного просмотра перед печатью [\(Рисунок 28\)](#page-15-1).

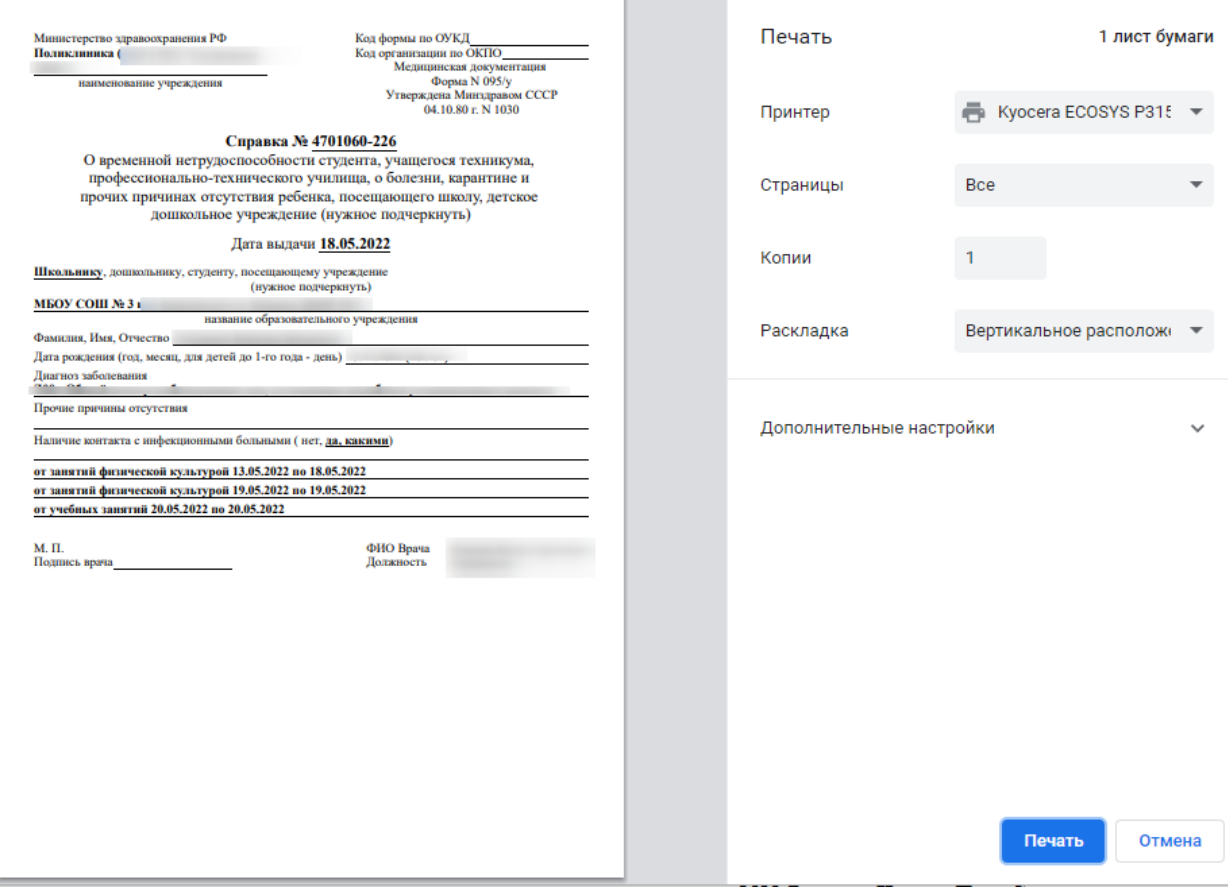

Рисунок 28. Окно предварительной печати

<span id="page-15-1"></span>Дальнейшая печать справки об освобождении осуществляется средствами браузера.